Welcome to your Quick Tour!

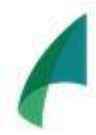

Goal: To see how easy it is to add a new user and create a new team role!

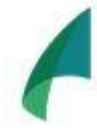

Objective: In 5 minutes or less add a second user to strake/IR.

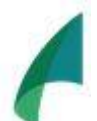

Plan:

Step 1: Log in  $-$  less than 1 minute Step 2: Create a new human resource – 1 minute Step 3: Invite that person to be a user  $-1$  minute Step 4: Create a new role for that user  $-1$  minute Step 5: Upgrade to add another user  $-1$  minute

Note: Our Support section has detailed videos and articles on every feature of our product. The quick tour is to get your feet wet before the big dive! And in case you need it, we provide swimming lesson for every level, beginner to advanced!

**Step 1: Log in!** Return to your activation email if you have not created your password and log in directly from that link.

If your account is created, login [here](https://app.9yahds.com/accounts/login/)

## **Step 2: Expand the Build Menu and click Organization Workspace!**

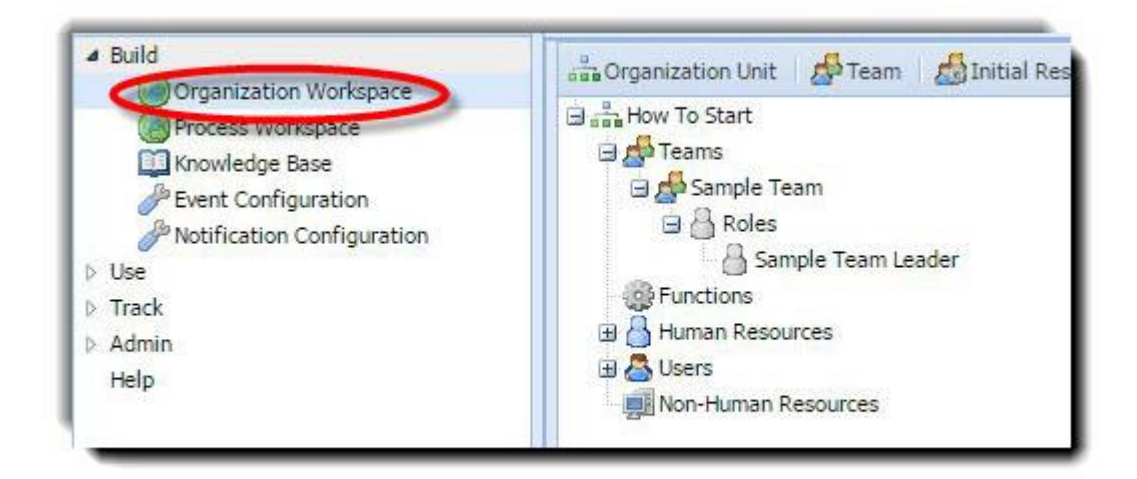

Click and drag the Human Resource icon to the Human Resource 'bucket' and when the '+' appears, release.

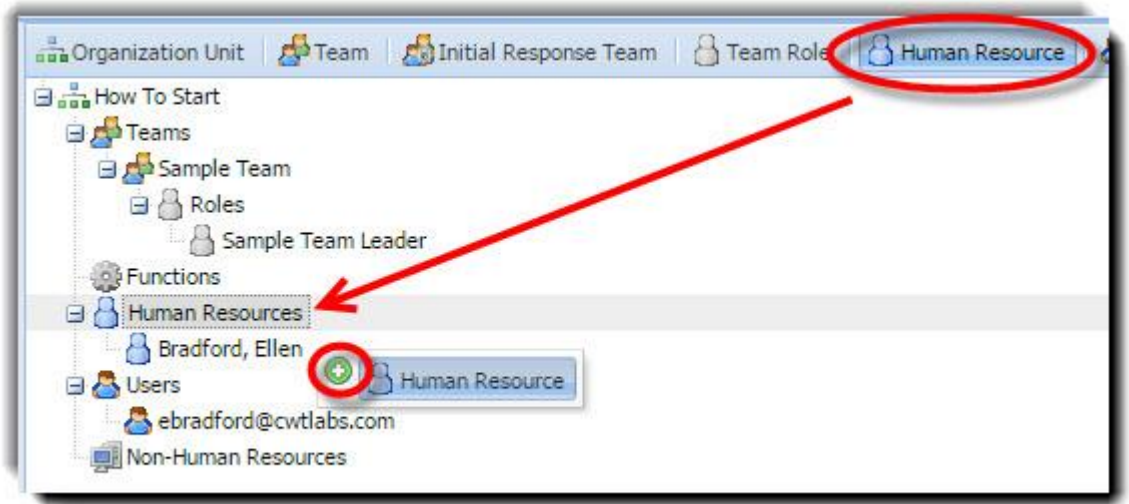

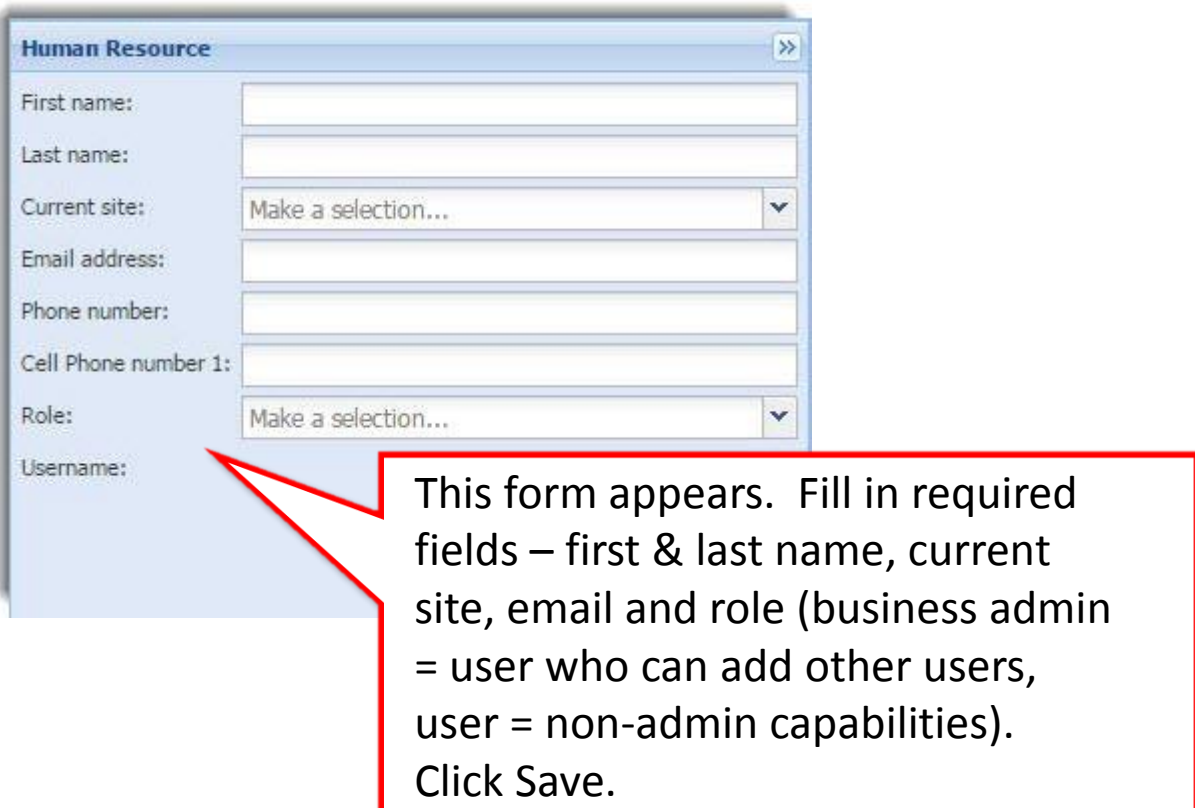

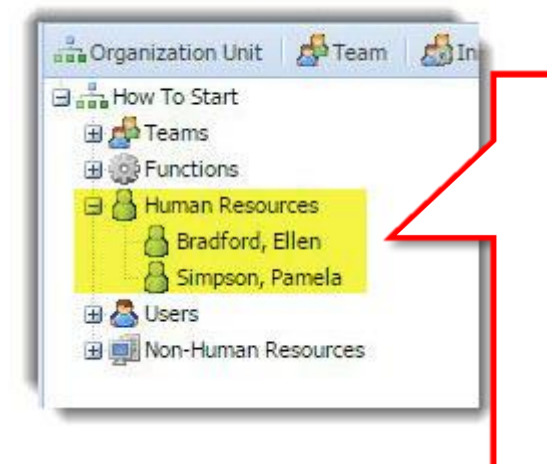

Your new HR appears in the Human Resource 'bucket'

Note: Click the '+' next to any bucket in order to expand it

## **Step 3: Invite the new human resource to be a USER of strake/IR.**

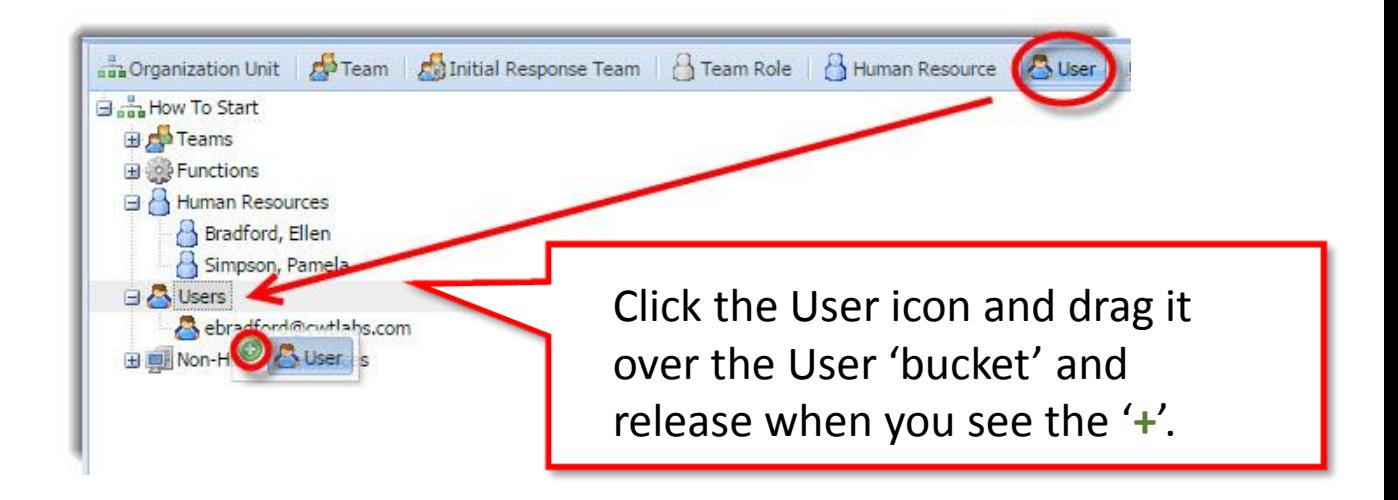

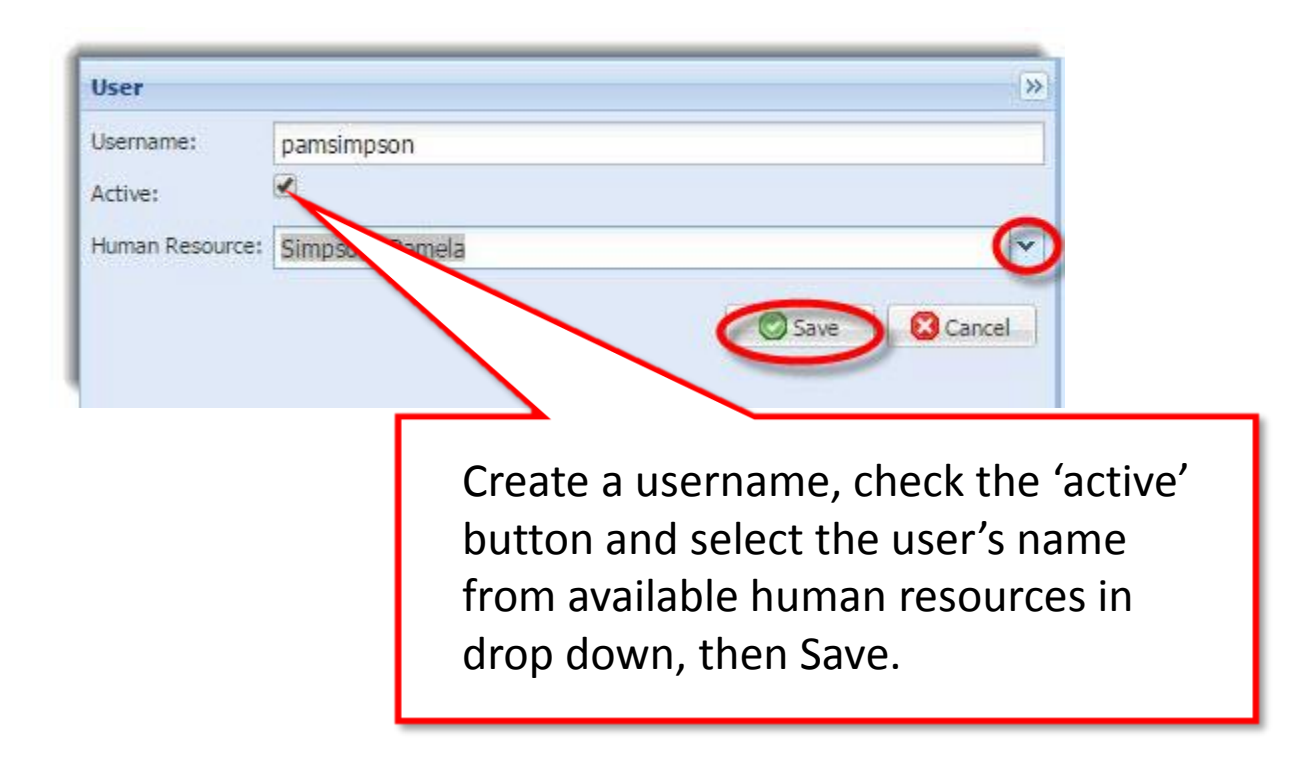

## **Step 4: Add a new role to the sample team and assign the user.**

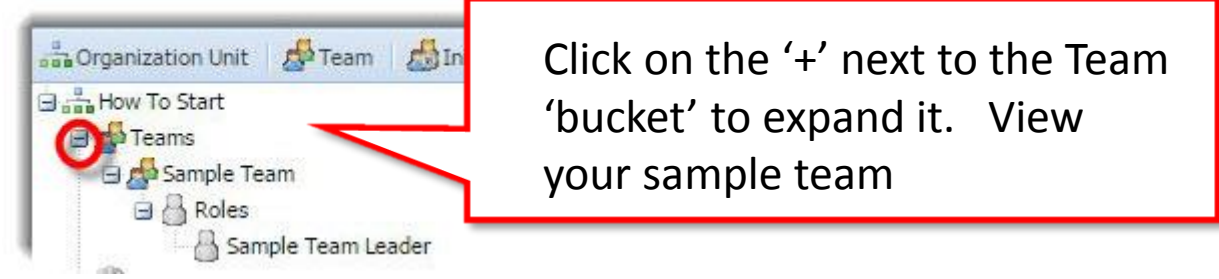

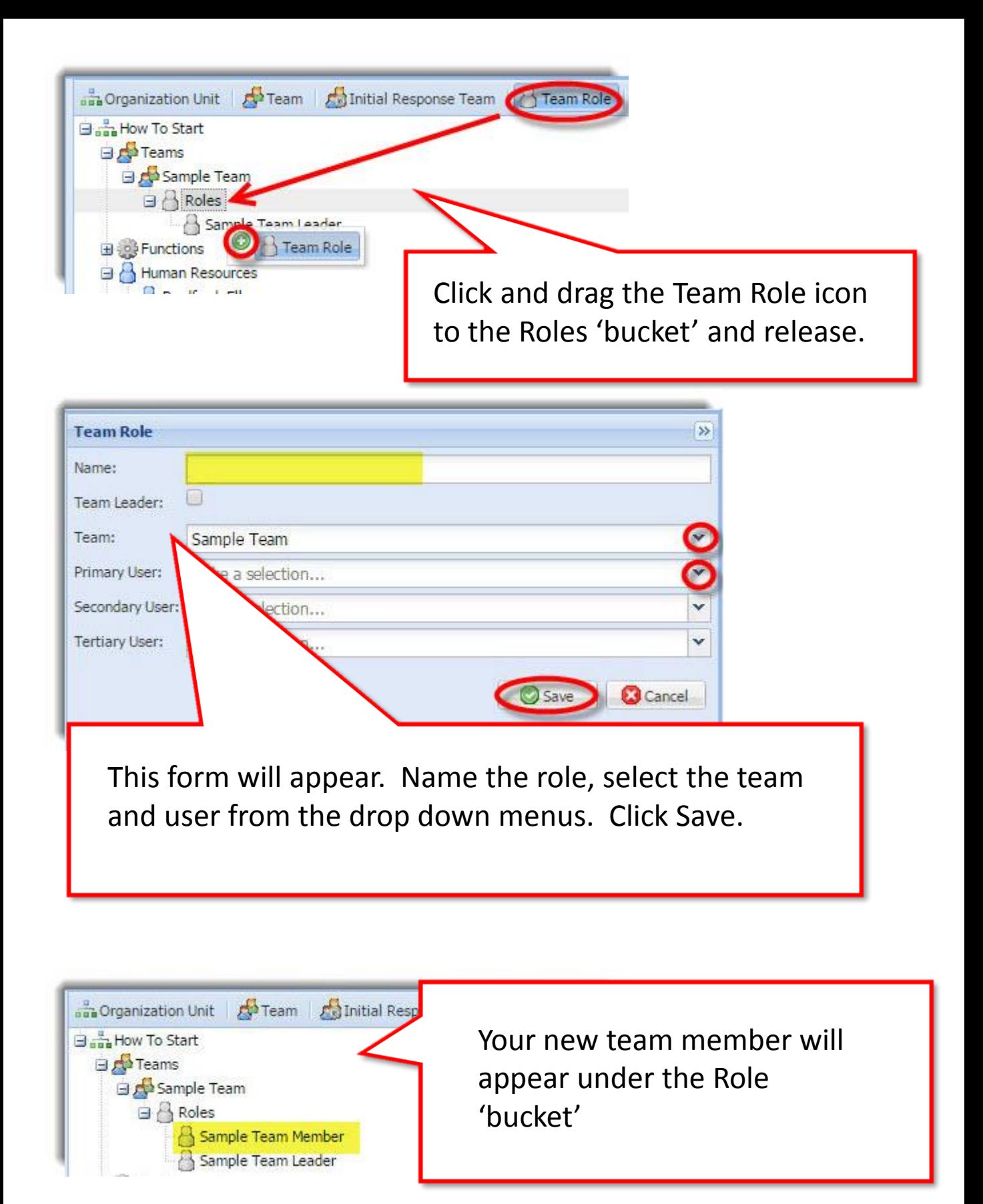

## **Step 5: – If you'd like to add more users beyond your subscription level, follow these quick instructions to upgrade.**

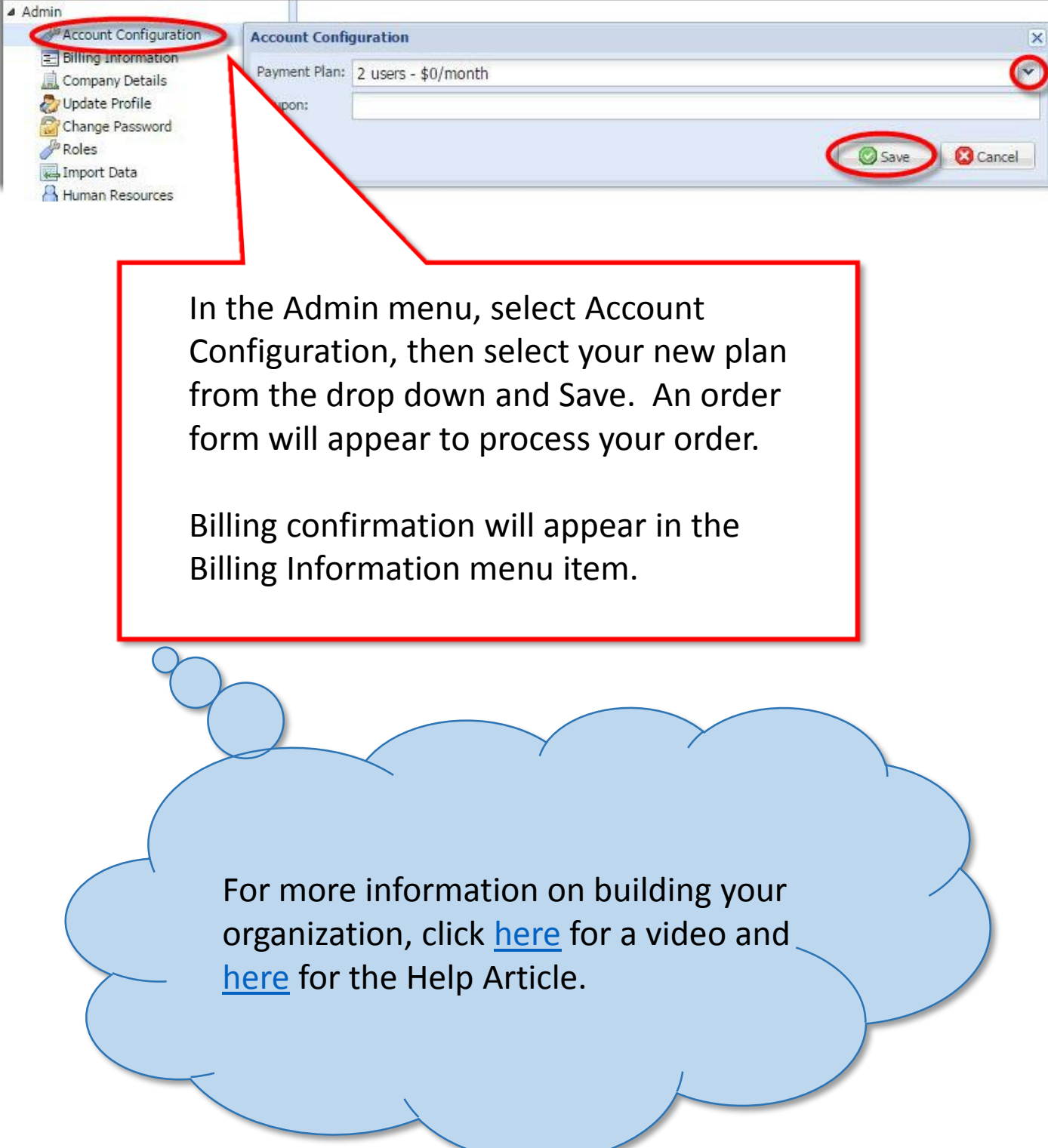